# **Filters for Objects, Events, Table Lists**

- [Setting up an Events/Objects Filter](#page-1-0)
- [Merge Results of Two Filters](#page-3-0)
- [Use Filter Results on App Screen](#page-5-0)
- [Filtering Lists of Data Tables](#page-7-0)

Filters are used to process and filter data, stored on the platform, to make it available anywhere via [hashtags](https://docs.mobsted.com/knowledge-base/references/intro-placeholder/hashtags) mechanism. It is a visual way to create SQL requests to data stored on the platform.

#### FILTERS' USAGE

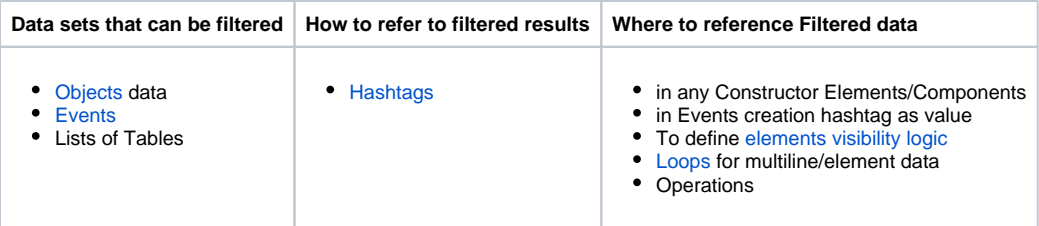

This is how a set of Filters can look in you app:

? Unknown Attachment

You can create Filters in **APP DATA** section for both Objects and Events (ORANGE MARK) , Add New Filter (RED MARK).

? Unknown Attachment

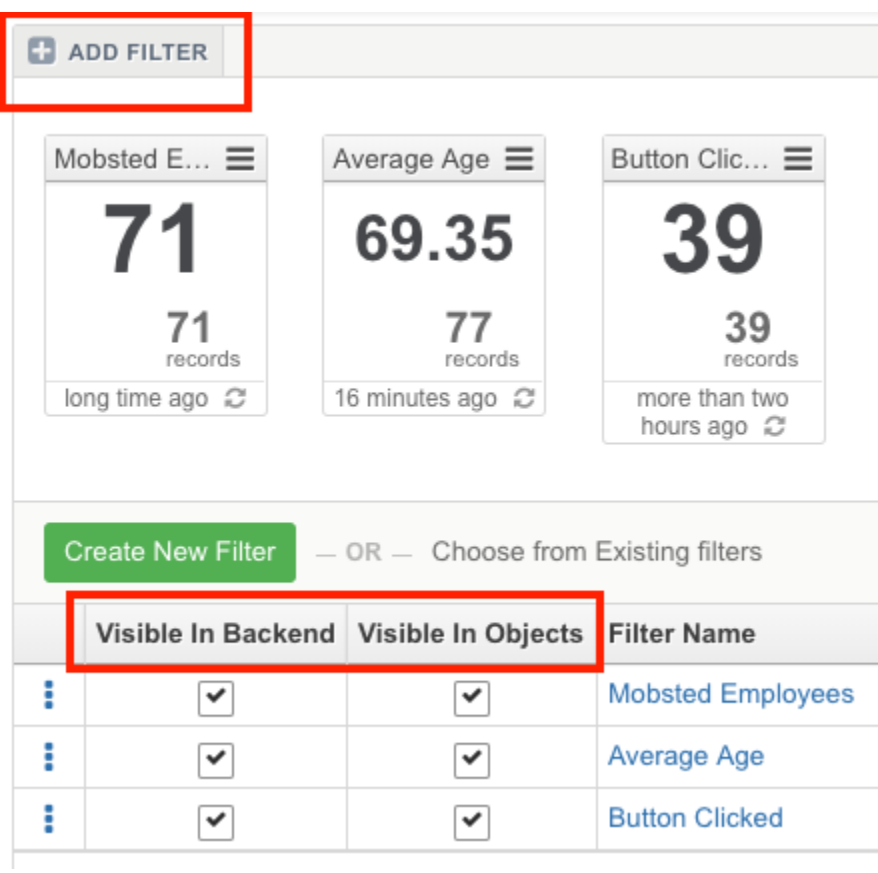

You can make VISIBLE/INVISIBLE or HIDE/SHOW needed filters in your admin panels

Each Filter shows:

- 1. Aggregate function chosen SUM, AVG, MIN, MAX, COUNT
- 2. Number of records fitting the conditions
- 3. When it was last time refreshed

### <span id="page-1-0"></span>Setting up an Events/Objects Filter

Create and Name a new Filter. Naing is very important, as you will refer to it's data using [Hashtags](https://docs.mobsted.com/display/KB/Data+references+in+app):

? Unknown Attachment

Set up Events/Objects Filter's Conditions:

? Unknown Attachment

1. Select the value to be compared. Possible options:

- Action name of the Event
- Key of the [Event](https://kb.mobsted.com/article/9cncrxycvp-events)
- Object property, such as: Phone, Email, Login date.
- 2. Select the comparison criteria. Possible options:
	- Equal  $( = )$  strict match.
	- Not equal  $($  <>  $)$
	- Contains
	- Doesn't contain
	- Is Set checks if the field specified is NOT empty
	- Is Not Set checks if the field specified is empty
- 3. Select the comparison value. Possible options:
	- String from the dropdown
		- Any text typed in manually

Filters automatically pull data which you have in any of your tables. So, for example, if you have a Column called Email in Objects, then you'd ⊕ be able to select it for checking.

**SO - Make sure all data fields you need in filters are ALREADY CREATED.**

#### **EXAMPLE 1**: Set up for **Object** filter that calculates the average age of people with [mobsted.com](http://mobsted.com) email:

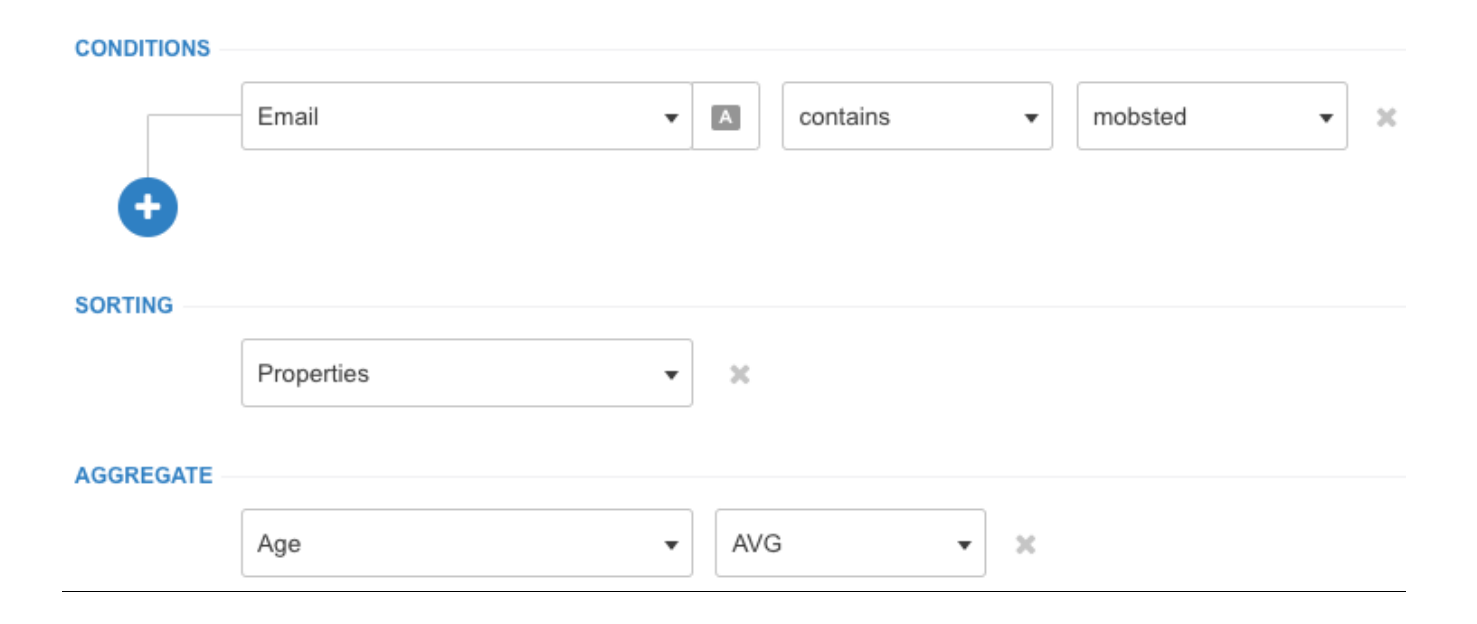

#### **EXAMPLE 2**: Set up for **Event** filter that calculates the number of clicks on the button with the BackendName "updatePhone" within 7 days:

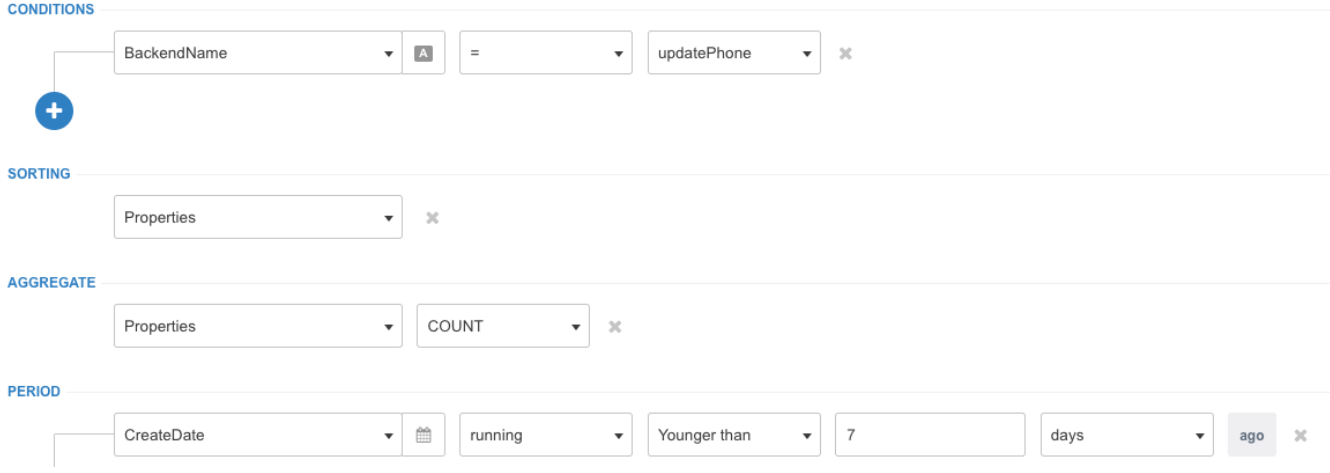

# <span id="page-3-0"></span>Merge Results of Two Filters

Each Filter can ONLY contain either AND or OR condition. In order to have OR + AND conditions use server side [hashtags](https://docs.mobsted.com/display/KB/Data+references+in+app) within new filter.

**EXAMPLE**: we created the filter that will display everyone with email on Mobsted **OR** Outlook domain, **and** who has US phone number.

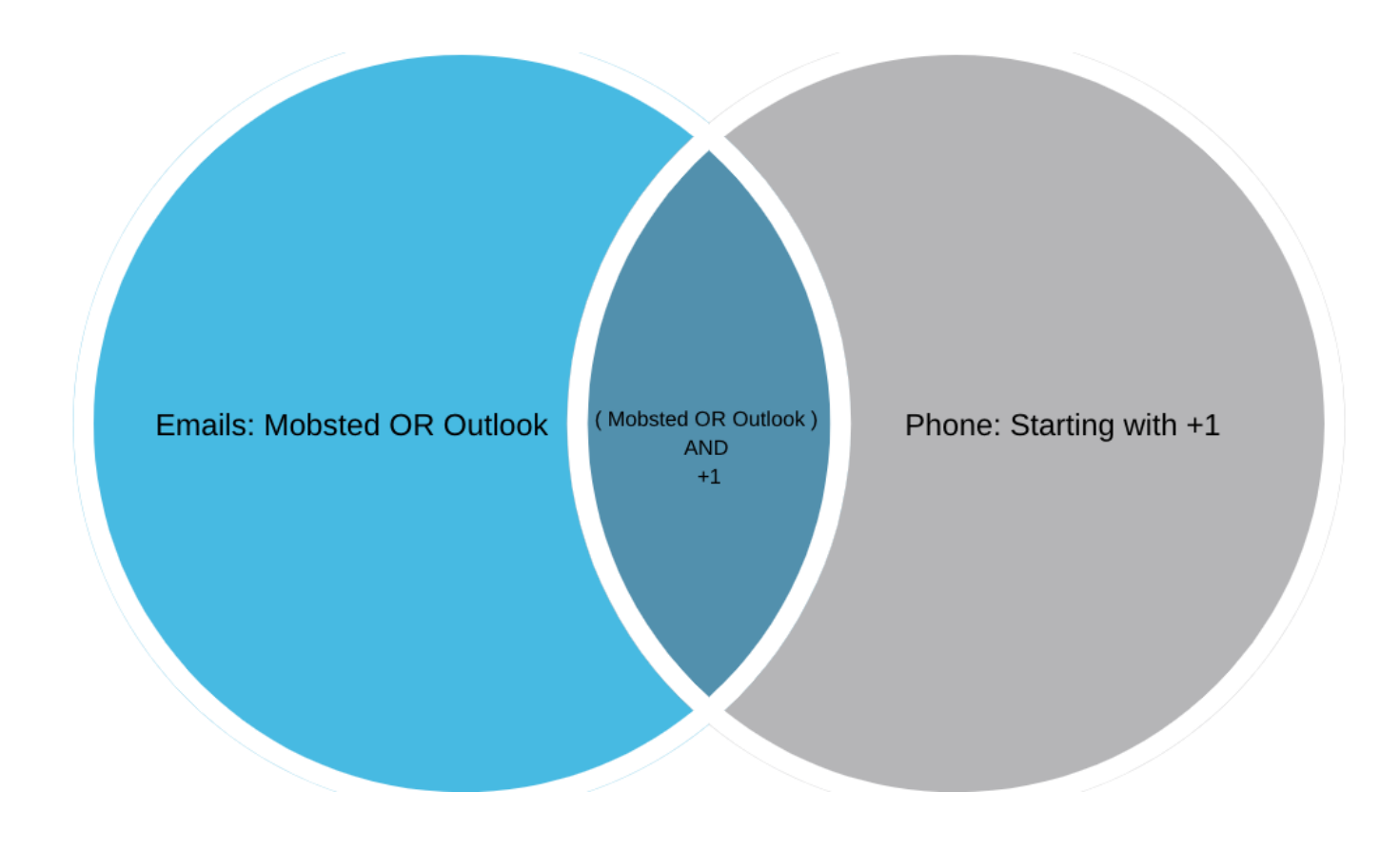

1. First filter will contain the required Email condition, we will name it as **Email**.

#### **CONDITIONS**

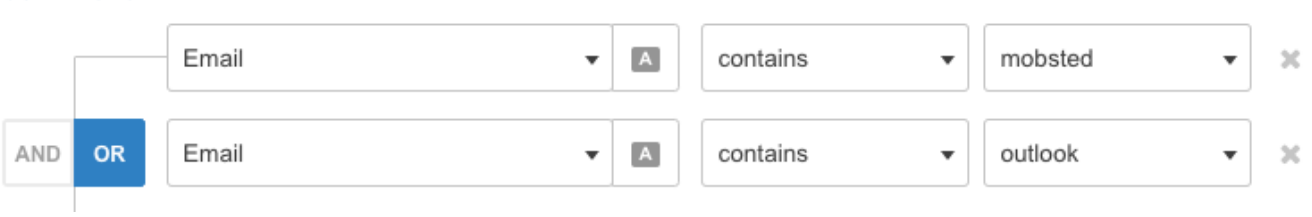

2. Second filter will contain the required phone condition merged (AND operator) with the **Email** filter above.

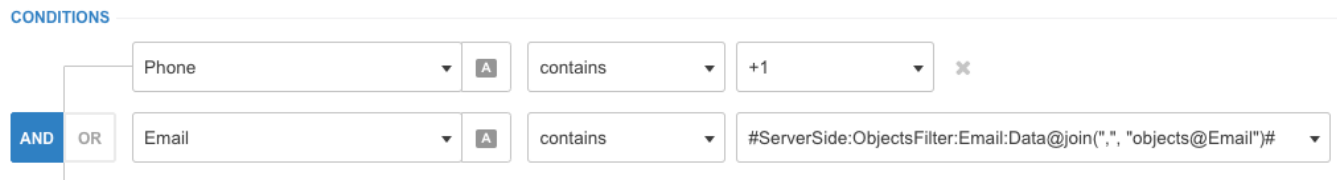

You need to use this hashtag to render filter's results in server side and pull it into second filter's conditions - #ServerSide:ObjectsFilter:**NAME**:Data@join (",", "objects@**id**")#

Where two variable are: **NAME** - is how you call the FIRST filter, **ID** is a common field used to "join" the results with.

#### USE PERIOD SETTING

Set up a time period the filter will be applied on. Time period can be fixed between dates specified, or dynamic - older than 2 days / younger than 3 weeks. Can be used with OR or AND conditions, but not combined.

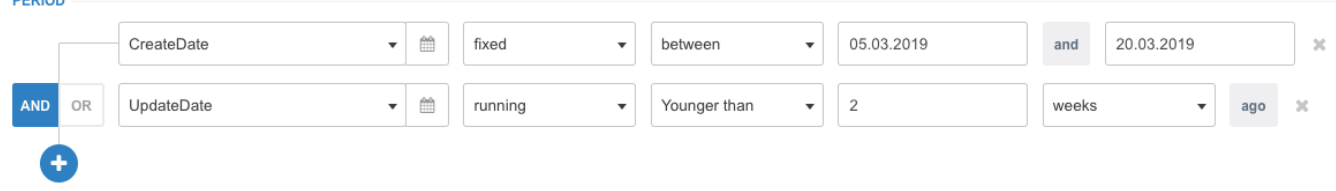

#### PREVIEW YOUR FILTER RESULTS

Click on the filter to see all the data applicable to it. To see all the data click again on the filter to unselect it.

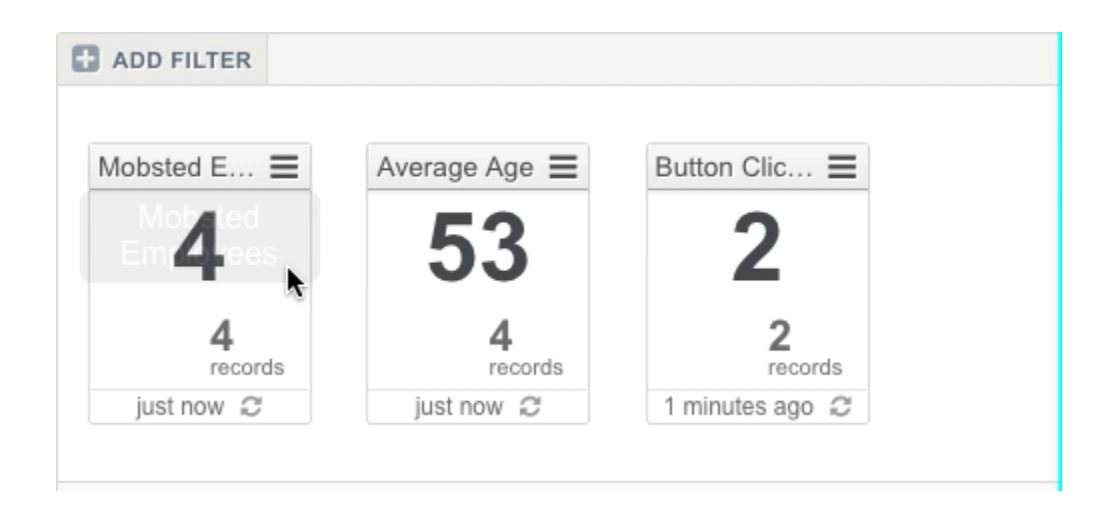

### <span id="page-5-0"></span>Use Filter Results on App Screen

It is possible to display filter results to app user by using [Hashtags.](https://docs.mobsted.com/display/KB/Data+references+in+app)

#### SHOWING SINGLE FILTER RESULT

Showing filter counts: We use Hashtags to refer to Object's Filter "Age" and show the Count of matching records - **#ObjectsFilter:Age:Count#**

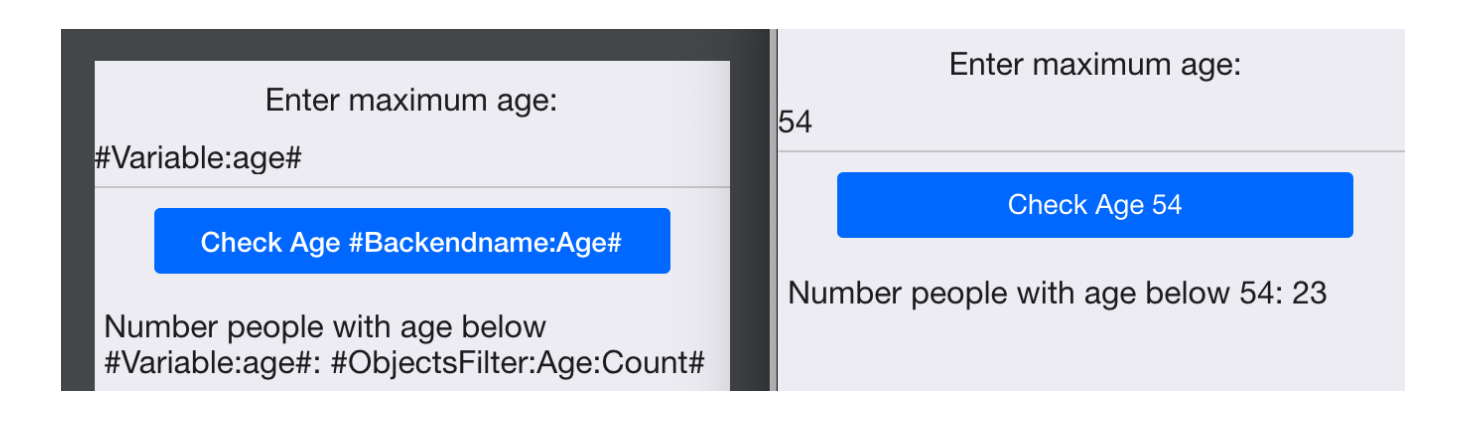

⊕ To see how it is set up go to the **Demo App** in your account, screen name - "**Filters Count"**.

#### SHOWING AN ARRAY OF FILTER RESULTS

Iterating through filter records: We use [Hashtags](https://kb.mobsted.com/article/9v4k7sfkq1-hastags) functionality combined with loops to go through each record. How to set it up:

- 1. Enable loop on the element you want to iterate
- 2. Use your filter data as data source. In our case it is **#ObjectsFilter:AgeEmail:Data#**
- 3. Name the loop. In our case it is **AgeEmailLoop**
- 4. Reference the loop and call the properties of the Object that you want to display, in our case it is **Name ( #Loop:AgeEmailLoop: objects@Name# )** and **Age ( #Loop:AgeEmailLoop:objects@Age#).**

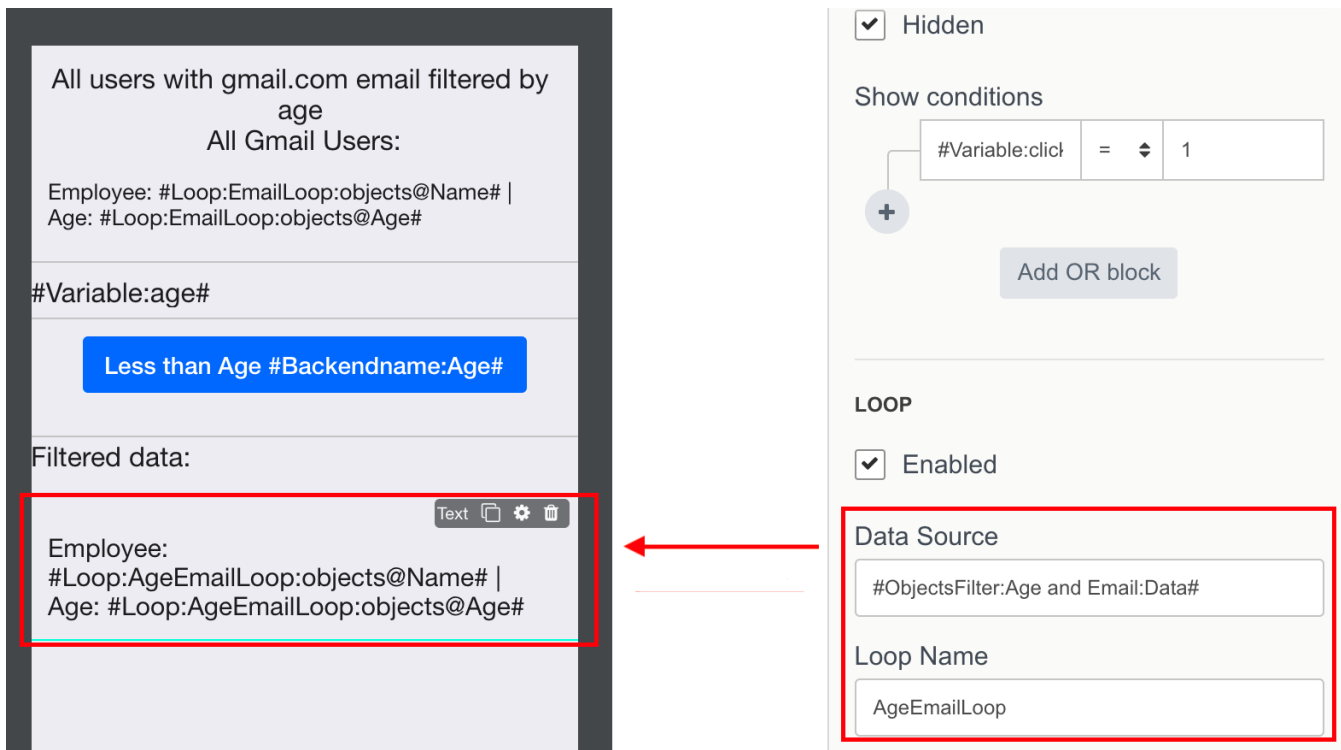

AND Resulting view in app:

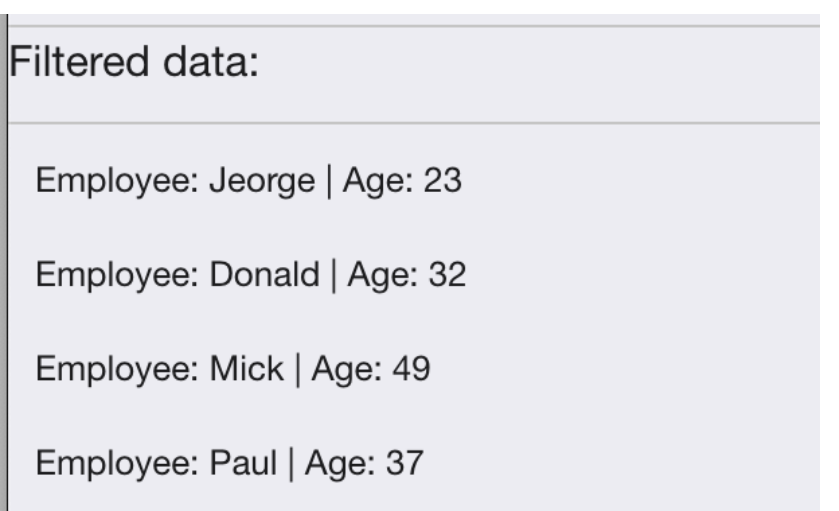

To see how it is set up go to the **Demo App** in your account, screen name - "**Filters Iterate"**. Also Refer to [Loops](https://docs.mobsted.com/pages/viewpage.action?pageId=1704091) article on details of looping ⊙ arrays of data.

## <span id="page-7-0"></span>Filtering Lists of Data Tables

This functionality is not yet visually shown (like in Objects/Events. However it is 100% up and running on a backend of Mobsted. Write to [support@mobsted](mailto:support@mobsted.com) [.com](mailto:support@mobsted.com) and we will create any number of Filters needed for you - **it is free of charge**.

- [View and Manage Sub-Accounts](https://docs.mobsted.com/display/KB/View+and+Manage+Sub-Accounts)
- [Create Sub-Accounts Manually](https://docs.mobsted.com/display/KB/Create+Sub-Accounts+Manually)
- [Send Push to Android and iOS](https://docs.mobsted.com/display/KB/Send+Push+to+Android+and+iOS)
- [Create Sub-Accounts by API](https://docs.mobsted.com/display/KB/Create+Sub-Accounts+by+API)
- [Create Apps by API](https://docs.mobsted.com/display/KB/Create+Apps+by+API)